## <span id="page-0-0"></span>**Dell™ E1909W** フラットパネルモニタユーザーズガイド

[製品の特徴](file:///C:/data/Monitors/E1909W/ja/ug/about.htm) [モニタのセットアップ](file:///C:/data/Monitors/E1909W/ja/ug/setup.htm) [モニタの操作](file:///C:/data/Monitors/E1909W/ja/ug/operate.html) [問題を解決する](file:///C:/data/Monitors/E1909W/ja/ug/solve.htm)  [付録](file:///C:/data/Monitors/E1909W/ja/ug/appendx.htm)

### 注、注記および注意

**< 注意**: 注は、コンピュータをよりよく使いこなすための重要な情報を表します。

● 注記: モニタが正常に作動しない場合、特に異常な音や臭いが発生する場合は、ただちに電源プラグを抜いて、デル テクニカルサポート に連絡してください。

## $\hat{A}$  注意: 注意は、材質破損、身体の怪我、または死につながる可能性を示します。

## 本文書中の情報は、通知することなく変更することがあります。 **© 2008 Dell Inc.**複製を禁ず。

Dell社の書面による許可なしには、いかなる方法による複製も 厳禁します。

本テキストで使用した商標 Dell DELL ロゴ、Inspiron, Dell Precision, Dimension, OptiPlex, Latitude, Power/dige, Power/Apot.Rever/App および Dell Open/Manage は、Dell社の商標で、おいcrosoft, Windows, お<br>よび Windows N7は、マイクロソフト社の登録商標です。AdobeはAdobe System として、DELL社は、本製品がエネルギー効率に関して、ENERGY STAR ガイドラインに対応することを確認しました。

マークおよび名称を請求する団体またはその製品を参照するために、本文書中で、その他の商標および商号を使うことがあります。 Dell社は、自社以外の商標および商号の所有権を放棄します。

**Model E1909Wc**

**2008**年 **7**月 **Rev. A00**

## <span id="page-1-0"></span>モニターについて

**Dell E1909W**フラットパネルモニター・ユーザーズガイド

- [パッケージの内容](#page-1-1) ● [製品の特徴](#page-2-0) ● [部品とコントロールの確認](#page-2-1) ● [モニター仕様](#page-4-0)
- プラグ・アンド・プレイ機能 保守のガイドライン
- 

## <span id="page-1-1"></span>パッケージの内容

モニターには、以下に示すコンポーネント:がすべて付属しています。コンポーネント:がすべて揃っているかを確認し、コンポーネントが足りないときは<u>Dellにご連絡ください</u>。

**注意**:一部のアイテムはオプションで、モニターに付属していません。機能またはメディアには、特定の国で使用できないものもありま<br>す。 l モニター l スタンド 1 電源ケーブル l VGAケーブル(モニターに接続)

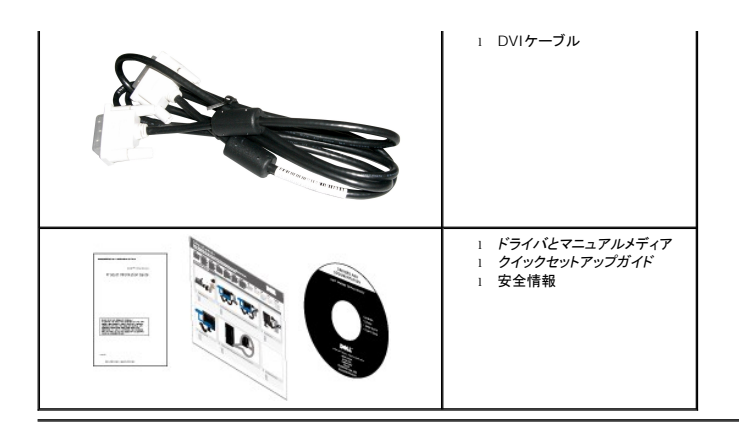

## <span id="page-2-0"></span>製品の特徴

**E1909W** フラットパネルディスプレイにはアクティブマトリックス、薄膜トランジスタ(TFT)、液晶ディスプレイ(LCD)が搭載されています。モニターの機能は、以下のようになっています。

- 19インチ(481.4 mm)表示可能領域のディスプレイ。
- 1440x900解像度、低解像度の場合全画面もサポートしています。
- 広い表示角度により、座った位置からでも立った位置からでも、または横に動きながらでも見ることができます。
- 傾き機能。
- ■取り外し可能台座とVESA(ビデオエレクトロニクス規格協会) 100 mm取り付け穴で柔軟な取付が可能。
- システムでサポートされている場合、プラグアンドプレイ機能。
- オンスクリーンディスプレイ(OSD)調整で、セットアップと画面の最適化が容易。
- ソフトウェアとマニュアルメディアには、情報ファイル(INF)、画像カラーマッチングファイル(ICM)、および製品マニュアルが含まれています。
- 省エネ機能(エネルギースターに準拠)。
- セキュリティロックスロット
- EPEAT? GOLD準拠

## <span id="page-2-1"></span>部品とコントロールの確認

正面図

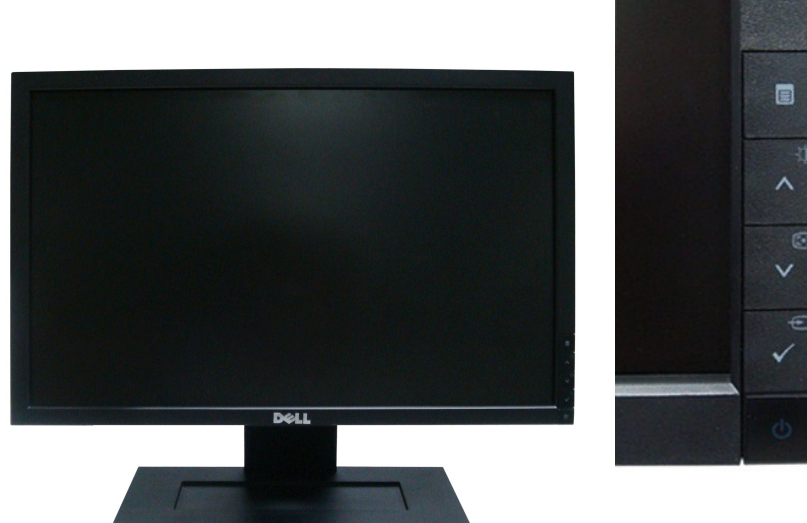

 $-1$  $\qquad \qquad \blacksquare$  $-2$  $\overline{3}$  $\bigoplus$  $\cdot$  $-5$ 

前面パネルのコントロール

正面図

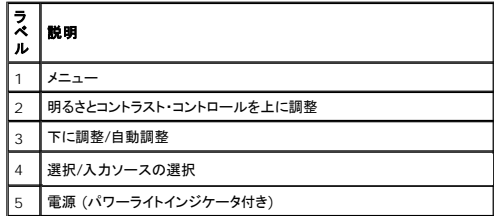

## 後方図

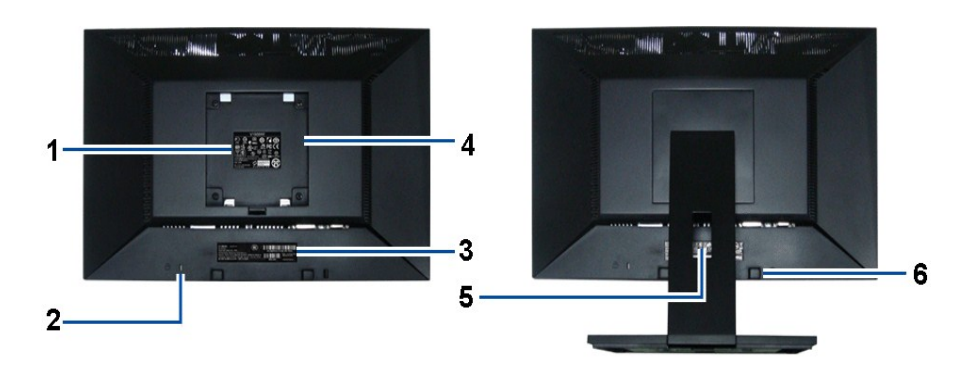

後方図 背面図**(**モニターのスタンド付き)

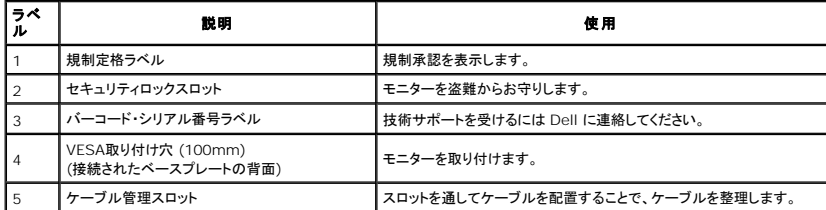

 $\overline{\phantom{a}}$ 

## <span id="page-4-1"></span>側面図

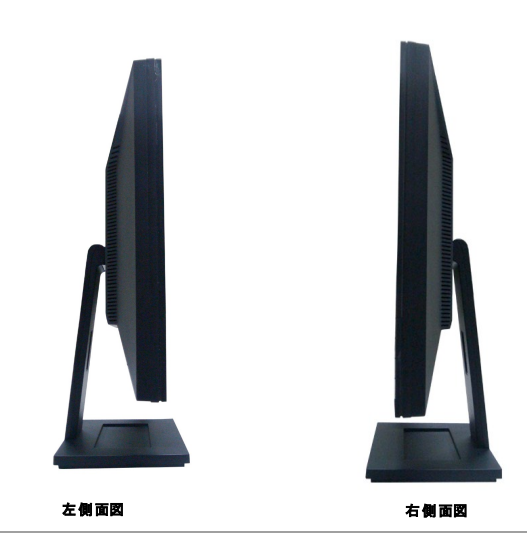

## 底面図

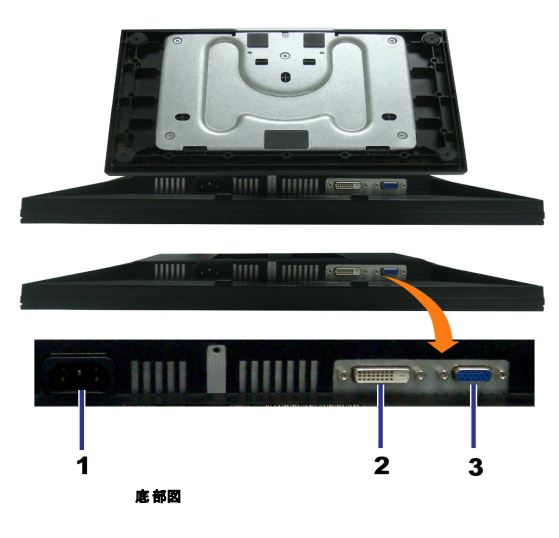

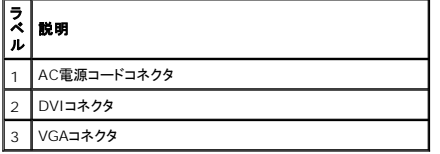

## <span id="page-4-0"></span>モニター仕様

## フラットパネル仕様

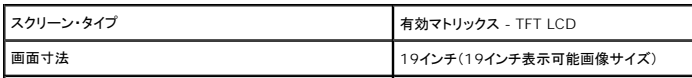

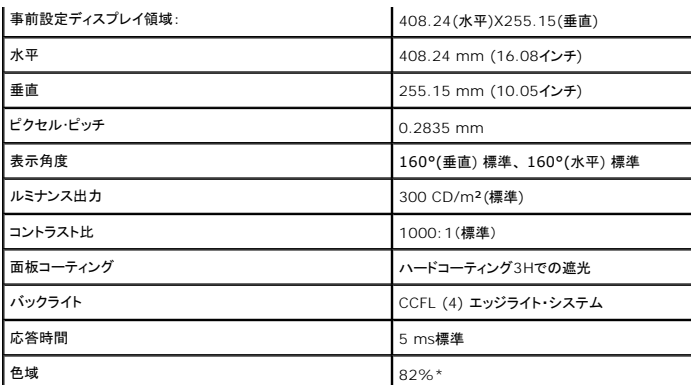

\* [E1909W]の色域(標準)は、CIE1976 (82%)およびCIE1931 (72%)テスト基準に基づいています。

# <span id="page-9-0"></span>付録

**Dell™ E1909W** フラットパネルモニタユーザーズガイド

● [安全指示](#page-9-1)

- 米国連邦通信委員会(FCC)[通告\(米国内のみ\)およびその他規制に関する情報](#page-9-2)
- Dell[へのお問い合わせ](#page-9-3)

<span id="page-9-1"></span>警告**:** 安全指示

警告**:**このマニュアルで指定された以外のコントロール、調整、または手順を使用すると、感電、電気的障害、または機械的障害を招く結果となります

安全に関する注意事項については、製品情報ガイドを参照してください。

### <span id="page-9-2"></span>米国連邦通信委員会**(FCC)**通告(米国内のみ)およびその他規制に関する情報

米国連邦通信委員会(FCC)通告(米国内のみ)およびその他規制に関する情報に関しては、規制コンプライアンスに関するウェブページ http://www.dell.com/regulatory\_complianceをご覧く ださい。

#### <span id="page-9-3"></span>**Dell**へのお問い合わせ

米国のお客様の場合、**800-WWW-DELL (800-999-3355)**にお電話ください。

注意**:** インターネット接続をアクティブにしていない場合、仕入送り状、パッキングスリップ、請求書、またはDell製品カタログで連絡先情報を調べることができます。

**Dell**では、いくつかのオンラインおよび電話ベースのサポートとサービスオプションを提供しています。利用可能性は国と製品によって異なり、お客様の居住地域によってはご利用いた だけないサービスもあります。**Dell**の販売、技術サポート、または顧客サービス問題に連絡するには**:**

- **1. support.dell.com** にアクセスします。
- **2.** ページ下部の **Choose A Country/Region [**国**/**地域の選択**]**ドロップダウンメニューで、居住する国または地域を確認します。.
- **3.** ページ左側の **Contact Us [**連絡先**]**をクリックします。
- **4.** 必要に応じて、適切なサービスまたはサポートリンクを選択します。
- **5.** ご自分に合った Dell への連絡方法を選択します。

[目次ページに戻る](file:///C:/data/Monitors/E1909W/ja/ug/index.htm) 

<span id="page-10-0"></span>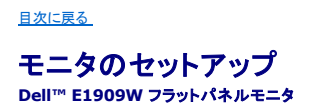

## インターネットにアクセスして **Dell™** デスクトップコンピュータまたは **Dell™** ノート **PC** を使用している場合

1. **http://support.dell.com,** に移動し、サービスタグを入力したら、グラフィックスカードの最新ドライバをダウンロードしてください

2. グラフィックスアダプタのドライバをインストールした後、解像度を再び **1440x900**に設定します。

**■ 注**: 解像度 1440x900 に設定できない場合、™ に連絡してこれらの解像度をサポートするグラフィックスアダプタを調べてください。

[目次に戻る](file:///C:/data/Monitors/E1909W/ja/ug/optimal.htm) 

<span id="page-11-0"></span>[目次に戻る](file:///C:/data/Monitors/E1909W/ja/ug/optimal.htm) 

## 非 **Dell™** デスクトップコンピュータ、ノート **PC**、またはグラフィックカードを使用している場合

1. デスクトップを右クリックし、プロパティをクリックします。

- 2. 設定タブを選択します。
- 3. 詳細設定を選択します。

4. ウィンドウ上部の説明から、グラフィックスコントローラサプライヤを確認します (NVIDIA、ATI、Intel など)。

5. 更新されたドライバについては、グラフィックカードプロバイダの web サイトを参照してください (たとえば、 [http://www.ATI.com](http://www.ati.com/) 或は [http://www.NVIDIA.com](http://www.nvidia.com/) ).

6. グラフィックスアダプタのドライバをインストールした後、解像度を再び **1440x900**に設定します。

注**:** 解像度を1440x900に設定できない場合、コンピュータの製造元にお問い合せになるか、1440x900 のビデオ解像度をサポートするグラフィックスアダプタの購入をご考慮ください。

[目次に戻る](file:///C:/data/Monitors/E1909W/ja/ug/optimal.htm) 

## <span id="page-12-0"></span>モニタの操作

**Dell™ E1909W**フラットパネルモニター・ユーザーズガイド

●[前面パネルコントロールの使用](#page-12-1)

- ●[オンスクリーンディスプレイ](#page-13-0)(OSD)メニューの使用
- [最適解像度を設定する](#page-19-0)
- **[サウンドバー](#page-19-1)(オプション)を使う**

● [傾きを使用する](#page-19-2)

## <span id="page-12-1"></span>正面パネルボタンを使う

モニター前面のコントロールボタンを使用して、表示されている画像の特性を調整します。 これらのボタンを使用してコントロールを調整するとき、OSDが変更される特性の数値を示します。

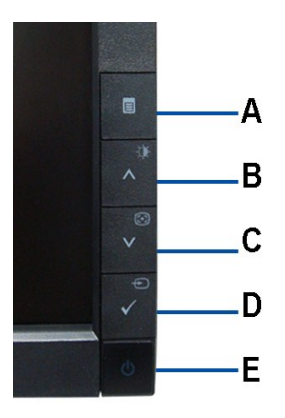

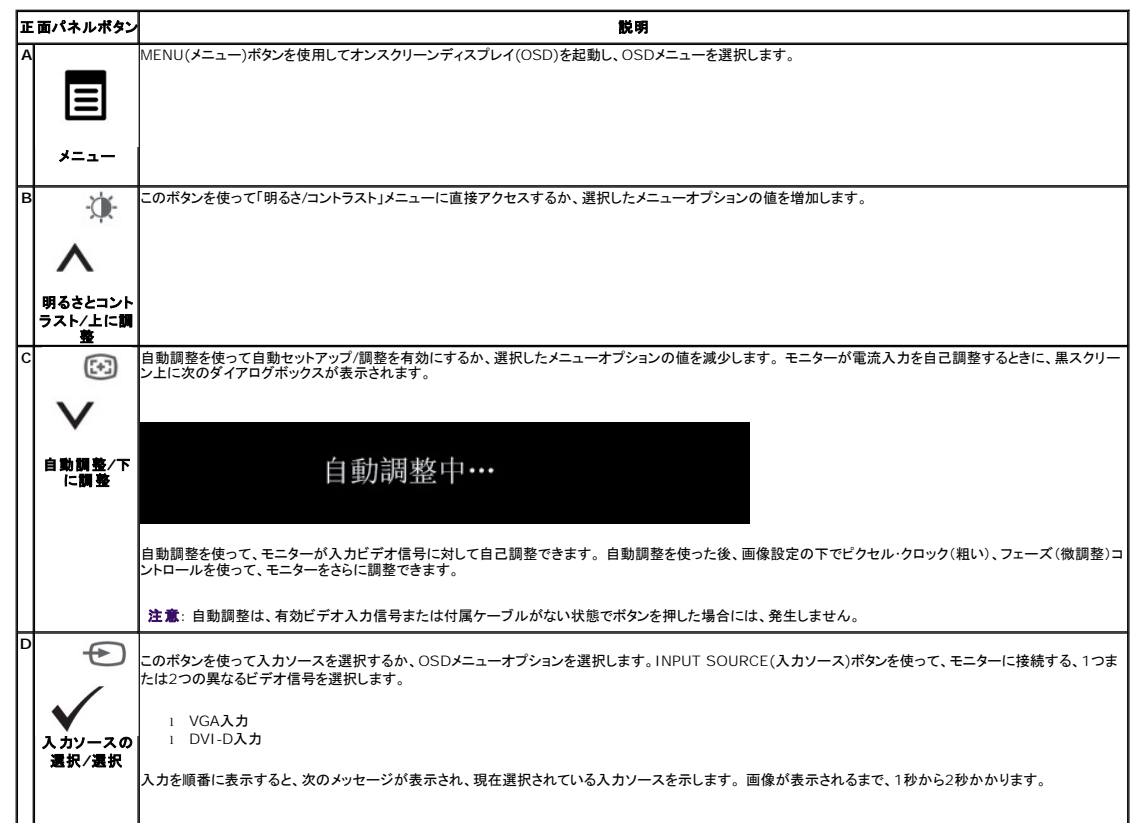

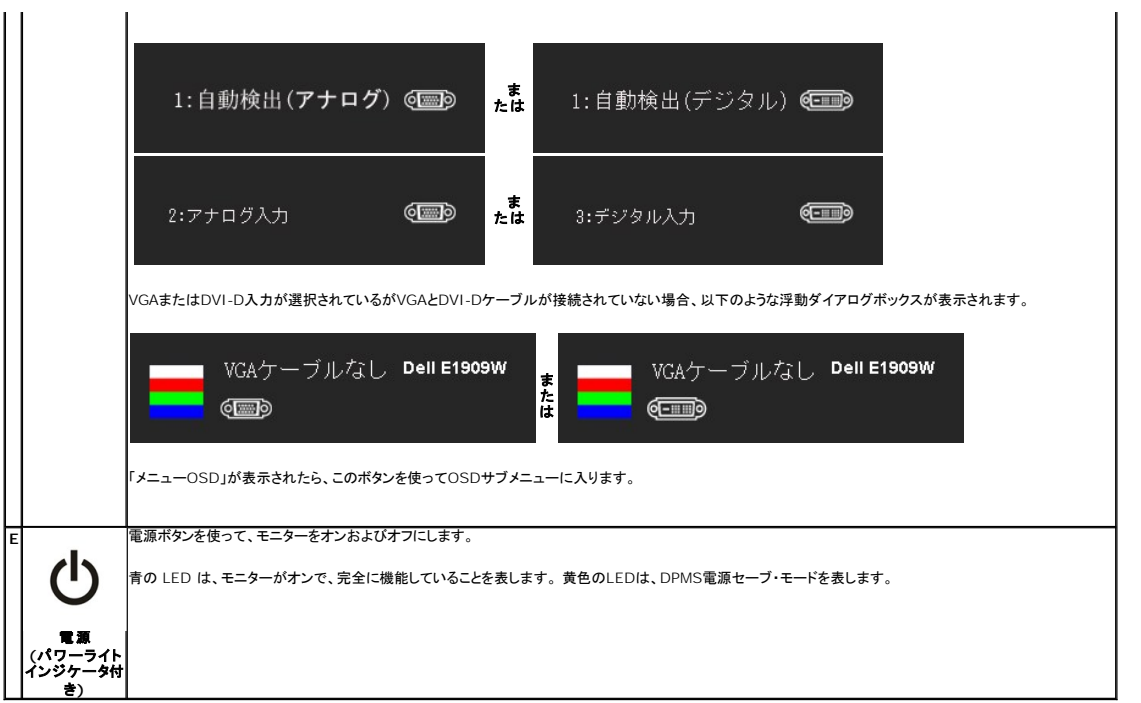

## <span id="page-13-0"></span>オンスクリーンディスプレイ**(OSD)**メニューの使用

## メニューシステムにアクセスする

**注意:**設定を変更し、別のメニューに進むか、またはOSDメニューを終了する場合、モニターは、その変更を自動的に保存します。変更は、設定を変更し、OSDメニューが消えるのを待つ場合<br>も保存されます。

メニューボタンを押して、OSDメニューを開き、メインメニューを表示します。

#### アナログ(**VGA**)入力用メインメニュー

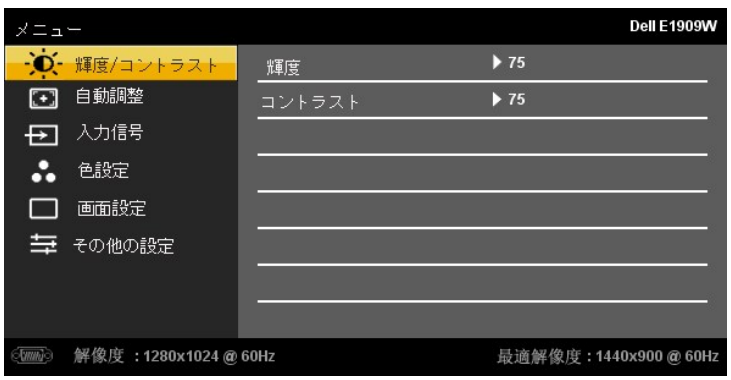

または

非アナログ(非**VGA**)入力用メインメニュー

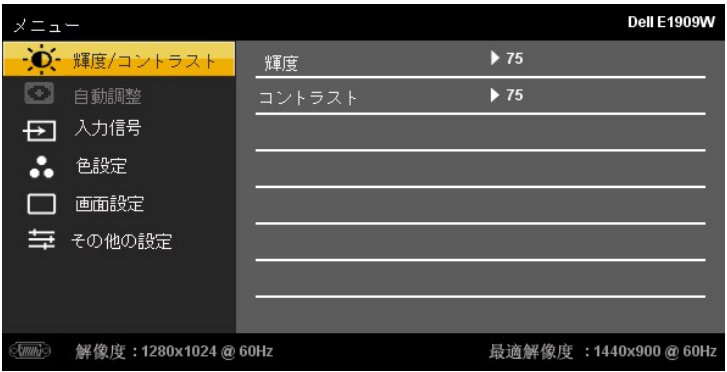

<< 注意: AUTO ADJUST (自動調整) は、アナログ (VGA) コネクタを使用しているときのみ、利用可能です。

2. ∧ および ∨ ボタンを押して、設定オプション間を移動します。 アイコンからアイコンに移動するときに、オプション名をハイライトします。 モニター用に利用できるすべてのオプションの完<br>──全リストは、下表を参照してください。

メニューボタンを一回押して、ハイライトされたオプションを有効にします。

**\*** 4. △ および ▽ ボタンを押して、必要なパラメータを選択します。

5. メニューを押して、スライドバーを入力し、次に、メニュー上のインジケータにしたがって、 ヘ および V ボタンを使って、変更します。

6.「メニュー/終了」オプションを選択してメインメニューに戻るか、OSDメニューを終了します。

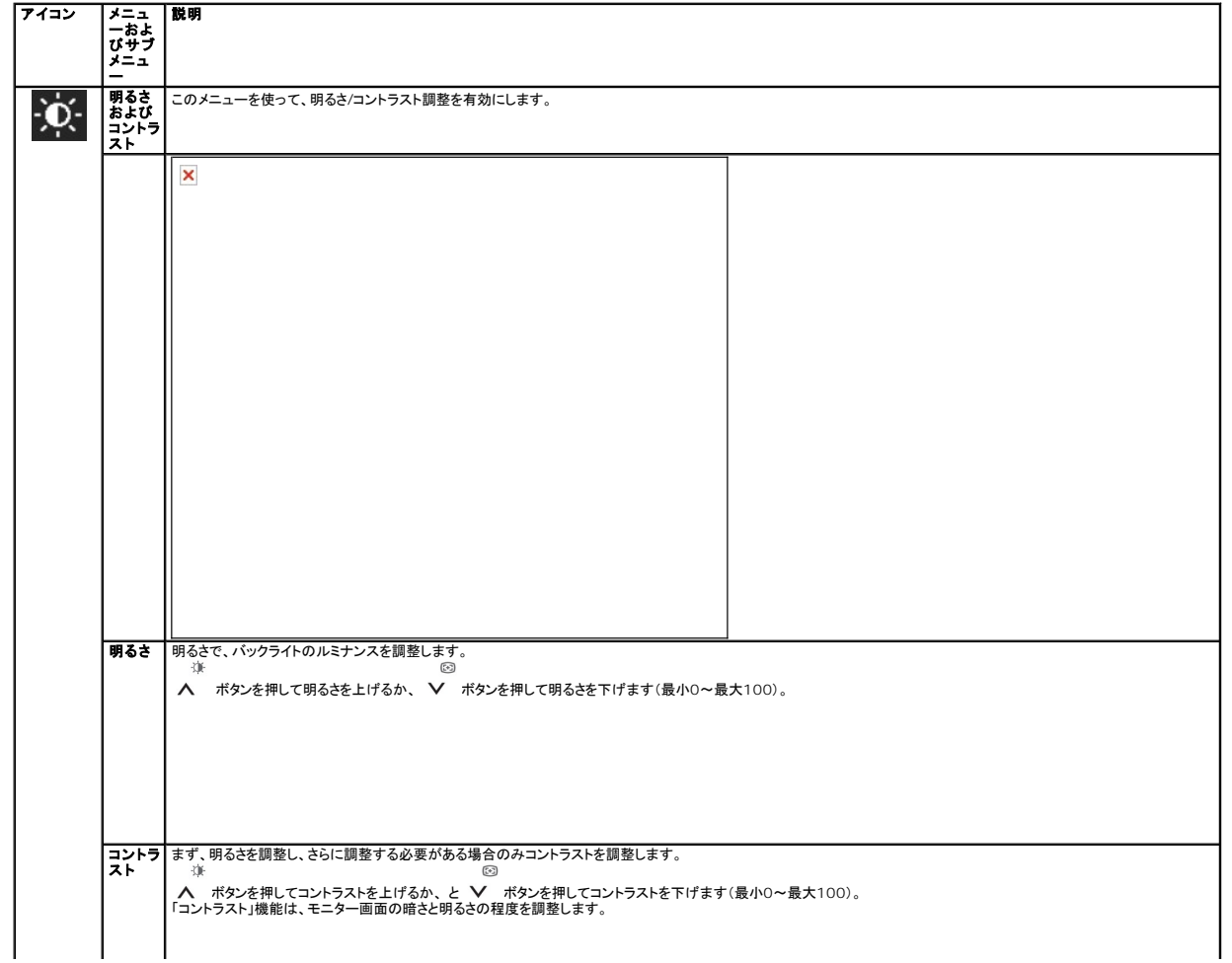

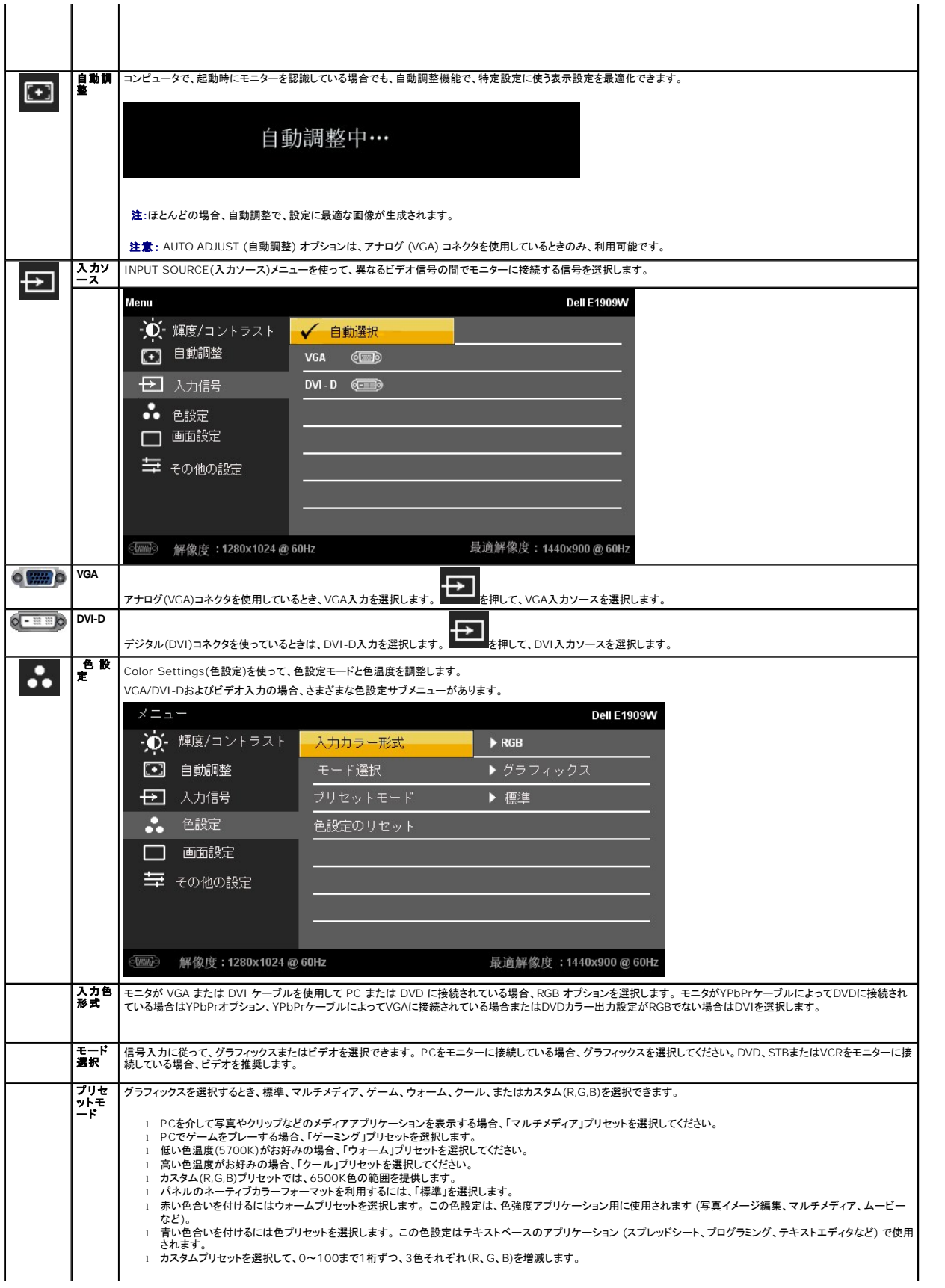

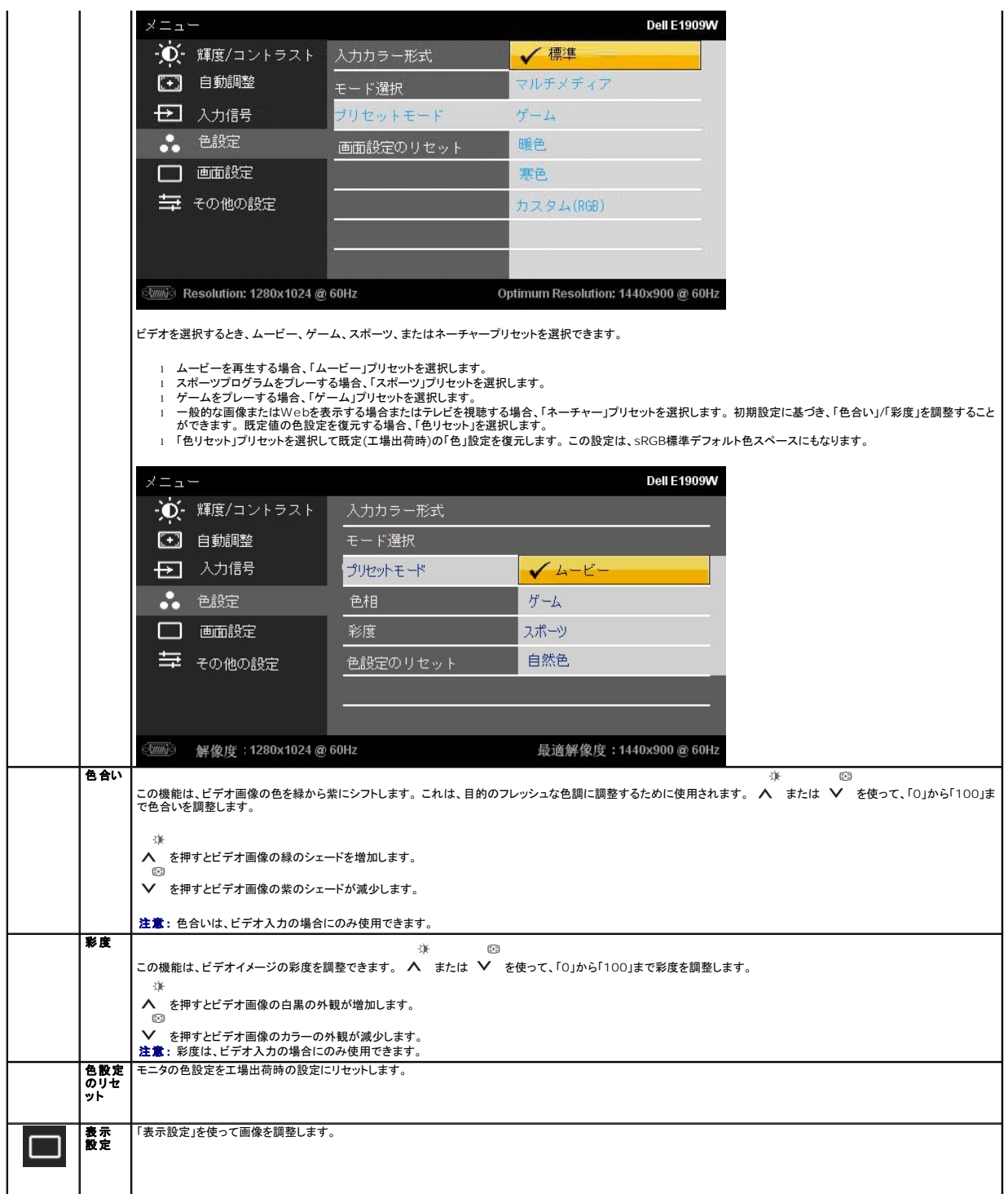

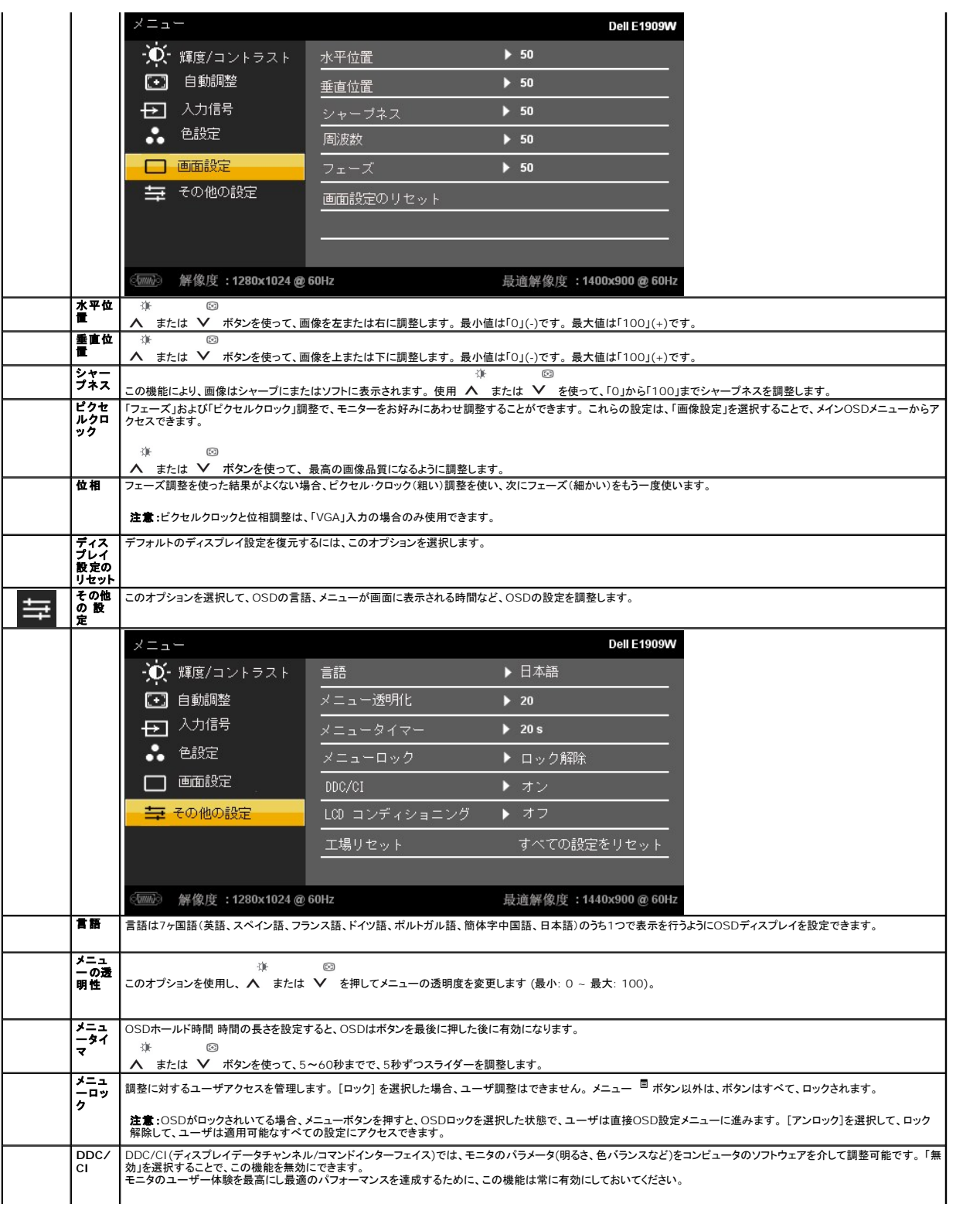

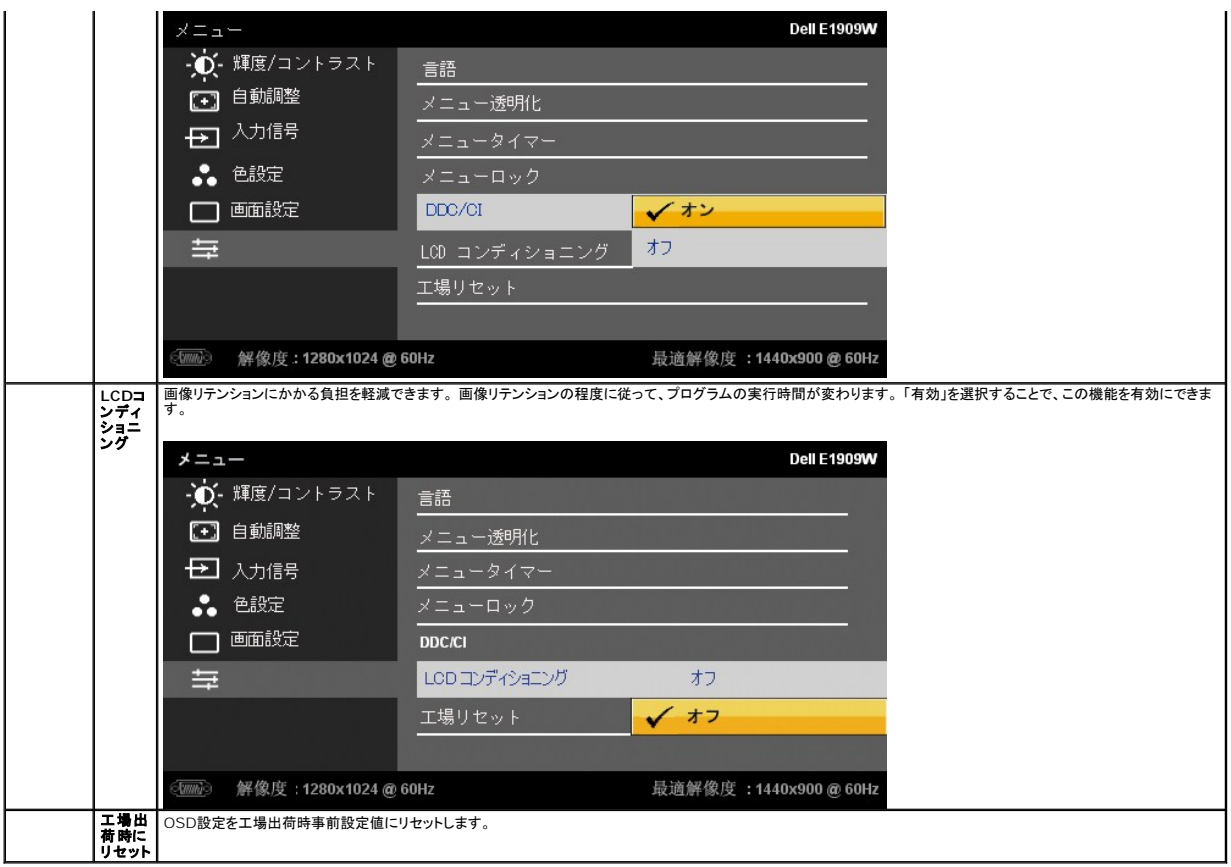

#### **OSD**警告メッセージ

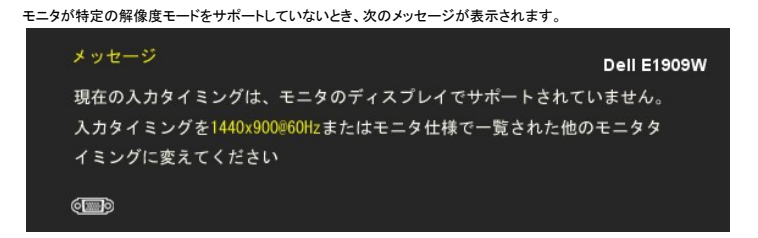

これは、モニターがコンピュータから受信している信号と同期できないことを意味します。 このモニターが使用できる水平および垂直周波数幅については、<u>モニター仕様</u> を参照し<br>てください。 推奨モードは、 1440 X 900です。

DDC/CI機能が無効になる前に、次のメッセージが表示されます。

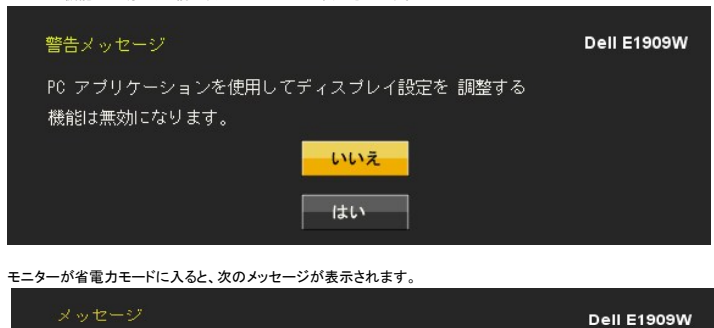

 $\qquad \qquad \textcircled{\tiny{I}}$ 

コンピュータを有効にして、モニターを立ち上げ、[OSD](#page-13-0)にアクセスします。

電源ボタン以外のボタンを押すと、選択した入力によって次のメッセージのどれかが表示されます。 **VGA/DVI-D** 入力

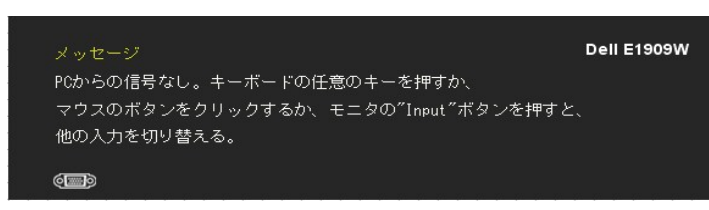

VGAまたはDVI-D入力が選択されているがVGAとDVI-Dケーブルが接続されていない場合、以下のような浮動ダイアログボックスが表示されます。

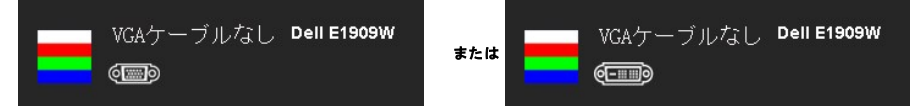

詳細は、[問題を解決する](file:///C:/data/Monitors/E1909W/ja/ug/solve.htm)を参照してください。

## <span id="page-19-0"></span>最適解像度を設定する

モニターを最適の解像度に設定するには、

- 1. デスクトップを右クリックして、プロパティを選択します。
- 
- 2. **設定**タブを選択します。<br>3. 画面解像度を1440 x 900に設定します。
- 4. **OK**をクリックします。

オプションとして1440 x 900がない場合は、グラフィック・ドライバを更新する必要があります。 コンピュータによっては、以下の手順のいずれかを完了してください。

- 
- <sup>l</sup> Dellデスクトップまたはポータブル・コンピュータをご使用の場合。 ¡ **support.dell.com**に進み、サービス・タグを入力し、グラフィックス・カードに最新のドライバをダウンロードします。
- l Dell以外のコンピュータ(ポータブルまたはデスクトップ)をお使いの場合:
	- コンピュータのサポートサイトに進み、最新のグラフィックス・ドライバをダウンロードします。<br>○ グラフィックス・カード・ウェブサイトに進み、最新のグラフィックス・ドライバをダウンロードします。
	-

## <span id="page-19-1"></span>**Dell**サウンドバー(オプション)を使う

DellサウンドバーはDellフラットパネルディスプレイの取り付けに適した2つのチャンネルシステムから成っています。 サウンドバーには全体システム・レベルを調整する回転音量とオン/オフ・コントロー ル、電源表示用の青のLEDおよびオーディオ・ヘッドセット・ジャック2つが搭載されています。

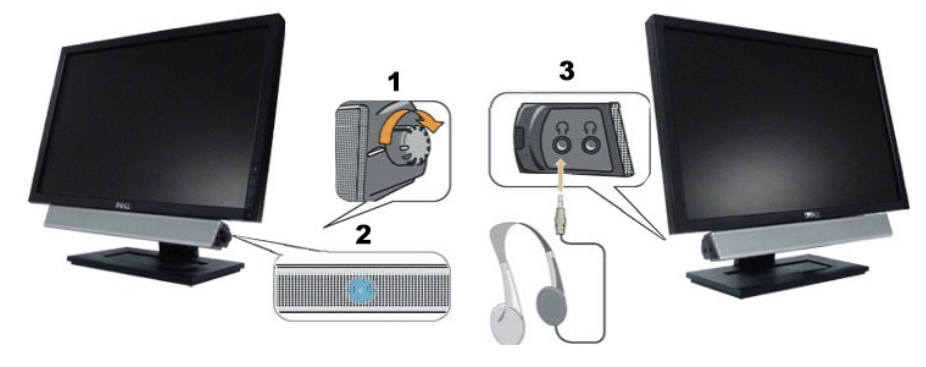

- **1.** 電源/音量調節
- **2.**  電源インジケータ
- **3.** ヘッドフォン・コネクタ

<span id="page-19-2"></span>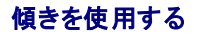

傾き

付属の台を使って、モニターをもっとも見やすい角度に傾けることができます。

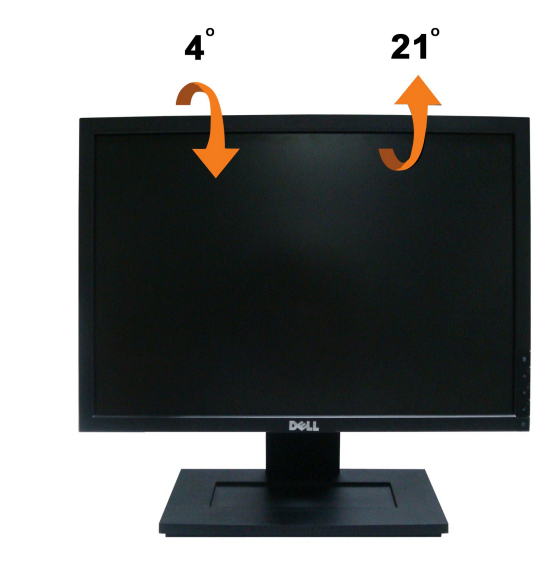

注意: モニターを工場から出荷するときは、スタンドを取外します。

[目次ページに戻る](file:///C:/data/Monitors/E1909W/ja/ug/index.htm)

<span id="page-21-0"></span>[目次に戻る](file:///C:/data/Monitors/E1909W/ja/ug/preface.htm)

#### モニタのセットアップ **Dell™ E1909 W**フラットパネルモニタ

## ディスプレイ解像度を**1440x 900(**最適**)**に設定する「安全上の注意」

Microsoft Windows® オペレーティングシステムを使用している間最適のディスプレイパフォーマンスを達成するには、次のステップを実行してディスプレイ解像度を 1440 x 900画素を設定しま す:

1. デスクトップを右クリックし、プロパティをクリックします。

- 2. 設定タブを選択します。
- 3. マウスの左ボタンを押し下げることによってスライドバーを右に移動し、スクリーン解像度を **1440X900**に調整します。
- 4. **OK**をクリックします。

オプションとして **1440X900** が表示されない場合、グラフィックスドライバを更新する必要があります。ご使用中のコンピュータシステムをもっともよく説明するシナリオを以下から選択し、示される指 示に従ってください:

**1:** インターネットにアクセスして **Dell™** [デスクトップコンピュータまたは](file:///C:/data/Monitors/E1909W/ja/ug/internet.htm) **Dell™** ノート **PC** を使用している場合。

**2:** 非 **Dell™** デスクトップコンピュータ、ノート **PC**[、またはグラフィックカードを使用している場合。](file:///C:/data/Monitors/E1909W/ja/ug/non-dell.htm)

[目次に戻る](file:///C:/data/Monitors/E1909W/ja/ug/preface.htm)

## <span id="page-22-0"></span>**Dell™ E1909W** フラットパネルモニタ

[ユーザーガイド](file:///C:/data/Monitors/E1909W/ja/ug/index.htm) 

#### ディスプレイ解像度を1440 x 900(最適)[に設定する「安全上の注意」](file:///C:/data/Monitors/E1909W/ja/ug/optimal.htm)

### 本文書中の情報は、通知することなく変更することがあります。 **© 2008 Dell Inc.**複製を禁ず。

Dell社の書面による許可なしには、いかなる方法による複製も 厳禁します。

本テキストで使用した商標 本テキストで使用した商標: *Dell および Dell* ロゴは Dell Inc の商標です。*Microsoft、Windows、および Windows* N7は、マイクロソフト社の登録商標です。A*dobe*はAdobe Systems社の商標で、一<br>部の管轄区域で登録されていることがあります。*ENERGY STAR*は、米国環境保護省の登録商標です。ENERGY STAR パートナーとして、DELL

マークおよび名称を請求する団体またはその製品を参照するために、本文書中で、その他の商標および商号を使うことがあります。 Dell社は、自社以外の商標および商号の所有権を放棄します。

**Model E1909Wc**

**Rev. A00 2008**年 **7**月

## <span id="page-23-0"></span>モニタのセットアップ

**Dell™ E1909W** フラットパネルモニタユーザーズガイド

- スタンドを取り付ける
- [モニタの接続](#page-23-2)
- [ケーブルの整理](#page-24-0)
- [サウンドバーの取り付け](#page-24-1)(オプション)
- [スタンドを取り外す](#page-25-0)

## <span id="page-23-1"></span>スタンドを取り付ける

**// 注意**: スタンドは、モニターから取り外した状態で工場から出荷されます。

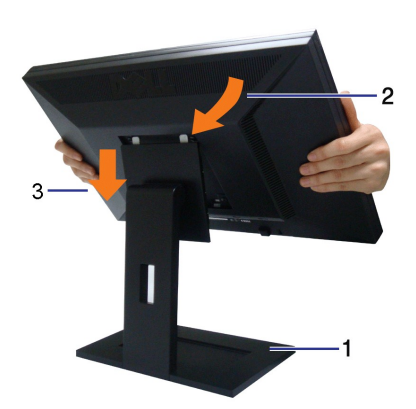

モニタスタンドを取り付けるには:

1.平らな面にスタンドを置いてください

2.モニタ背面の溝をスタンド上部の2つのタブに合わせます。

3.モニタの取り付け領域がパチッと留まるか、スタンドにロックされるまで、モニタを下げます。

### <span id="page-23-2"></span>モニタの接続

**△ 警告**: このセクションで手続きをはじめる前に、[安全指示書](file:///C:/data/Monitors/E1909W/ja/ug/appendx.htm#Safety%20Information) にしたがってください。

モニタをコンピュータに接続するには、次のステップ/指示を実行してください。

1. コンピュータの電源をオフにして、電源ケーブルを外します。<br>2. 白い(デジタルDVI-D)または青い(アナログVGA)ディスプレイコネクタケーブルのどちらかをコンピュータ背面の対応するビデオポートに接続します。両方のケーブルを同じコンピュータで使用し<br>ないでください。2台の異なるコンピュータが適切なビデオシステムに接続されているときのみ、両方のケーブルを使用します。

白い **DVI** ケーブルの接続

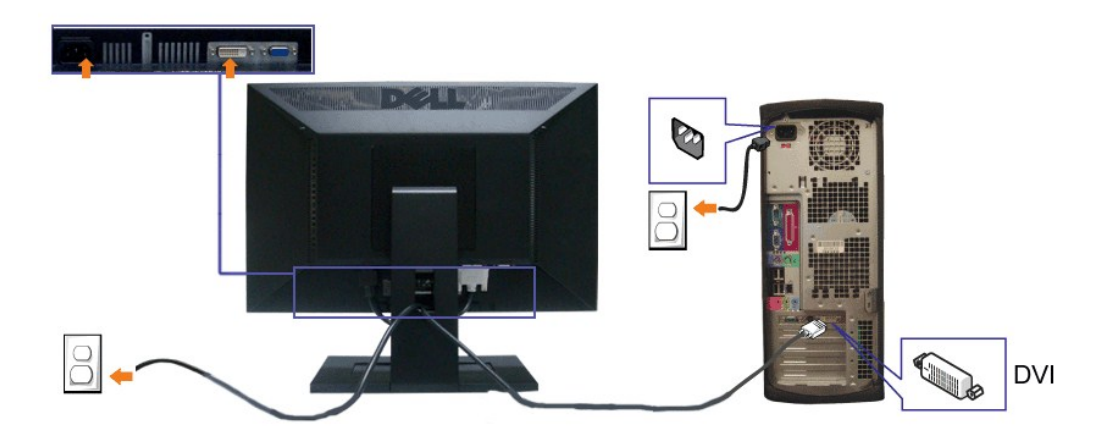

青い **VGA** ケーブルの接続

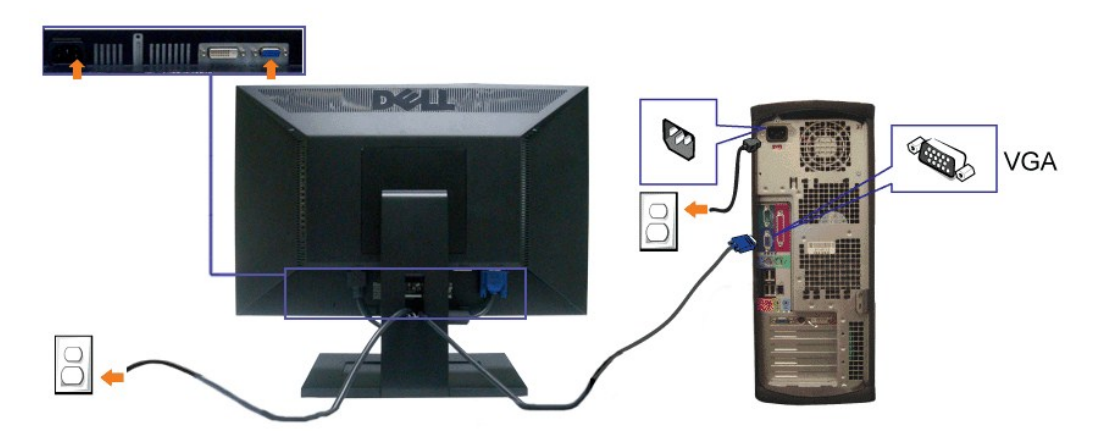

**《 注意**: 画像は、実例を示す目的で使用されます。コンピュータの外観は異なることがあります。

<span id="page-24-0"></span>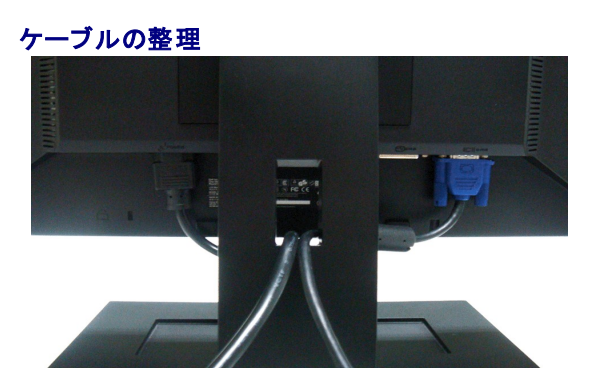

モニターおよびコンピュータに必要なケーブルすべてを取り付けた後、(ケーブルの取り付けについては、<u>モニターを接続する</u> を参照してください) 上記のとおり、ケーブル・ホールダを使って、すべての<br>ケーブルを適切に調整します。

## <span id="page-24-1"></span>サウンドバーの取り付け**(**オプション**)**

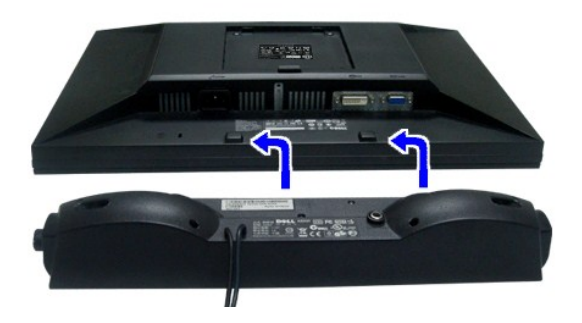

- **注記: Dell サウンドバー以外のデバイスと一緒に使用しないでください。**
- <mark>∠</mark> 注意: サウンドバーパワーコネクタ +12V DC 出力は、オプションのDellサウンドバー専用です。
- **1.** モニター背面から、2つのスロットをモニター背面の下部沿いにある2つのタブに合わせながら、サウンドバーを取り付けます。
- **2.** サウンドバーが所定の位置にはめ込まれるまで、サウンドバーを左側にスライドさせます。
- **3.**  サウンドバーと電源ブリックを接続します。
- **4.**  電源ブリックの電源ケーブルを近くのコンセントに接続します。
- **5.**  サウンドバー背面から出る黄緑色のミニステレオプラグを、コンピュータのオーディオ出力ジャックに挿入します

## <span id="page-25-0"></span>スタンドを取り外す

注意**:** スタンドを取り外している間に LCD 画面に傷が付かないように、モニタがきれいな表面に配置されていることを確認してください。

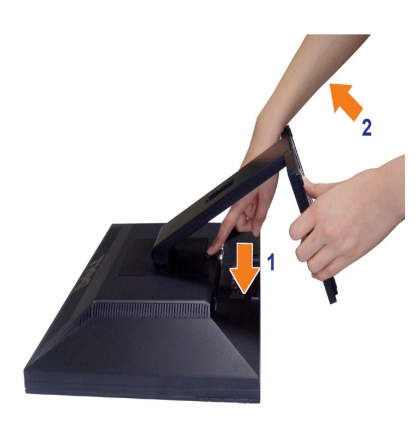

スタンドの取り外し方:

1.スタンドを回転させて、スタンド解除ボタンにアクセスできるようにします。

2.スタンドリリースボタンを押し下げます。

3.スタンドを持ち上げ、モニタから離します。

## 壁取り付け**(**オプション**)**

本体の取り付けキットに付属する取扱説明書を参照してください。LCDディスプレイをデスク設置から壁取り付けに変更するには、以下の操作を実行します。

1. 電源ボタンがオフになっていることを確認し、電源コードを抜きます。

2. LCDディスプレイの面を下にして柔らかい布の上に置きます。

3. クイックリリースボタンを押して、LCDディスプレイ背面からスタンドアセンブリを取り外します。

4. VESA互換壁取り付けキット(100 mm x 100 mmの距離)の取り付けブラケットを接続します。(ねじ寸法: M4 x 10mm)。

5. 壁取り付けキットの取扱説明に従い、LCDディスプレイを壁に取り付けます。

注意**:** 4.44kgの最小重量/負荷のUL指定を受けた壁取り付けブラケットでのみ使用できます。

[目次ページに戻る](file:///C:/data/Monitors/E1909W/ja/ug/index.htm) 

<span id="page-27-0"></span>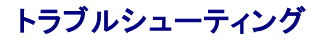

**Dell™ E1909W**フラットパネル・モニター

●[自己テスト](#page-27-1) [よくある問題](#page-27-2) [ビデオの問題](#page-27-2) ●[製品別の問題](#page-28-0) ●Dell[サウンドバーの問題](#page-29-0)

▲ 注意: このセクションで手続きをはじめる前に、[安全指示書](file:///C:/data/Monitors/E1909W/ja/ug/appendx.htm#Safety%20Information)に従ってください。

### <span id="page-27-1"></span>自己テスト

お使いのモニターには、自己テスト機能が装備され、適切に機能しているかどうかを確認できます。モニターとコンピュータが適切に接続されていて、モニタースクリーンが暗い場合は、次の手順でモニタ<br>一自己テストを実行してください:

- 1. コンピュータとモニター両方の電源をオフにする。
- 2. コンピュータの後ろかビデオ・ケーブルを外す。自己テストが適切に運用できるようにするには、コンピュータの後ろからデジタル(白コネクタ)とアナログ(黒コネクタ)ケーブル両方を外します。
- 3. モニターの電源をオンにする。

モニタがビデオ信号を検知できないが正しく作動している場合、画面に浮動ダイアログボックスが (黒い背景に) 表示されます。自己テスト・モードでは、電源LEDが緑になります。また、選択し た入力によって、下に表示されるダイアログの1つが画面上をスクロールし続けます。

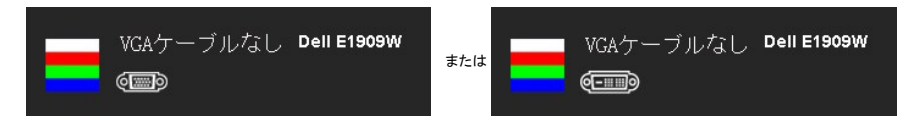

4. ビデオ・ケーブルが外されているか、または破損している場合、通常システムの運転中、このボックスが表示されます。 5. モニターの電源をオフにして、ビデオ・ケーブルを再接続し、次にコンピュータとモニター両方の電源をオンにします。

前の手順を行った後もモニター・スクリーンに何も表示されない場合、モニターが適切に機能していないため、ビデオ・コントローラおよびコンピュータをチェックしてください。

■ 注意: 自己テスト機能チェックは、Sビデオ、コンポジット、およびコンポーネントビデオモードに対しては使用できません。

### 内蔵診断

モニターには内蔵の診断ツールが付属しており、発生している画面の異常がモニターに固有の問題か、またはコンピュータやビデオカードに固有の問題かを判断します。

注意: 内蔵の診断は、ビデオケーブルがプラグから抜かれ、モニターが自己テストモードに入っているときのみ、実行できます。

内蔵診断を実行するには、以下の手順に従います。

- 1. 画面がきれいであること(または、画面の表面に塵粒がないこと)を確認します。
- 2. コンピュータの後ろかビデオ・ケーブルを外します。モニターが自己テストモードに入ります。
- 3. 正面パネルの ニ 、 洋<br>3. 正面パネルの ニ と ヘ ボタンを2秒間同時に押し続けます。グレイの画面が表示されます。
- 4. 画面に異常がないか、慎重に検査します。
- 
- 5. 正面パネルの **八** ポタンを 再び押します。画面の色が赤に変わります。<br>6. ディスプレイに異常がないか、検査します。<br>7. ステップ5と6を繰り返して、緑、青、白い色の画面についてもディスプレイを検査します。

亦

白い画面が表示されると、テストは完了です。終了するには、 へ ボタンを再び押します。

内蔵の診断ツールを使用しているときに画面に異常が検出されない場合、モニターは適切に作動しています。ビデオカードとコンピュータをチェックしてください。

### <span id="page-27-2"></span>よくある問題

次の表には、発生する可能性のあるモニタのよくある問題と考えられる解決策に関する一般情報が含まれます。

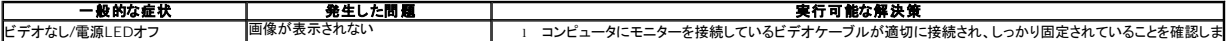

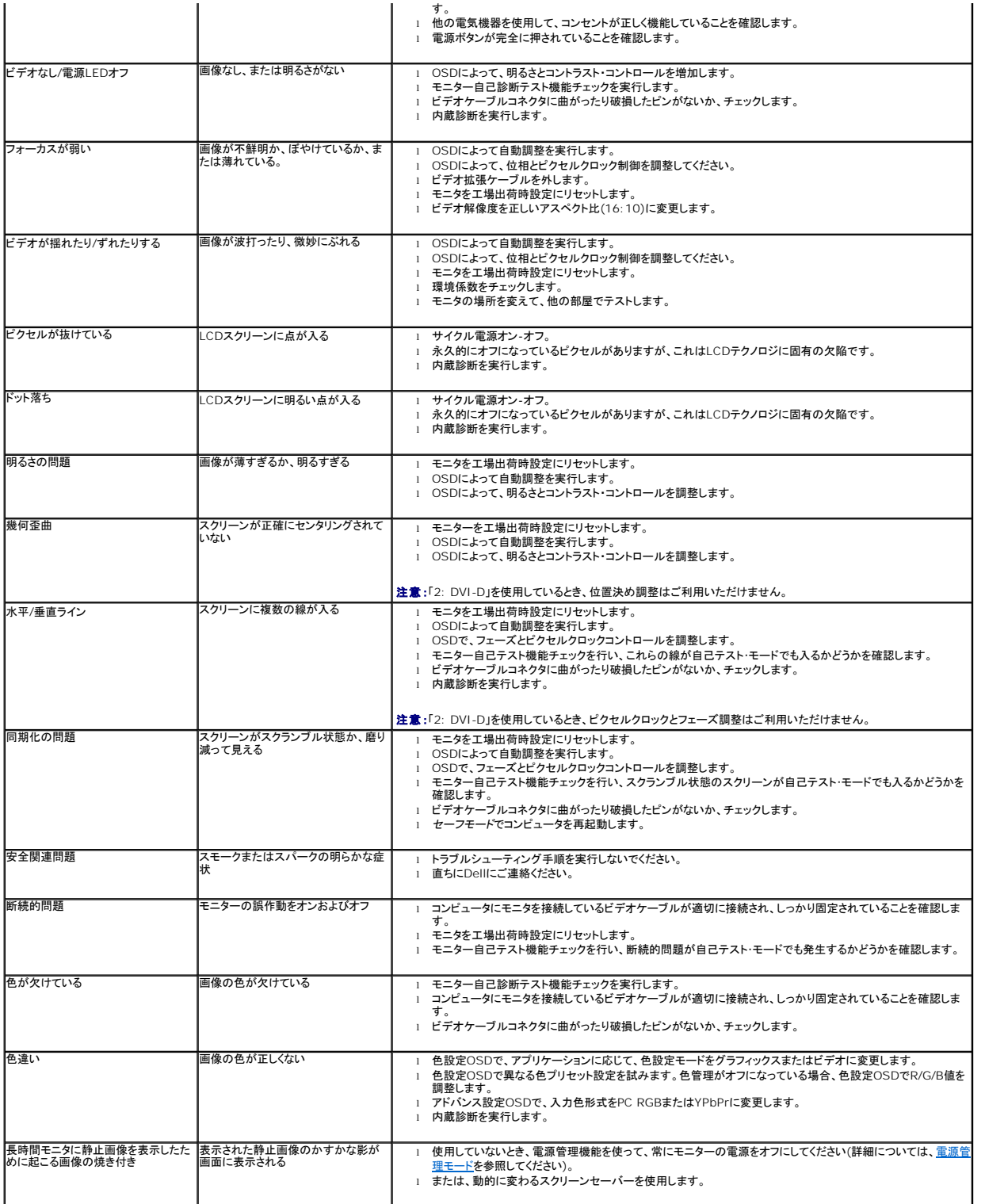

## <span id="page-28-0"></span>製品別の問題

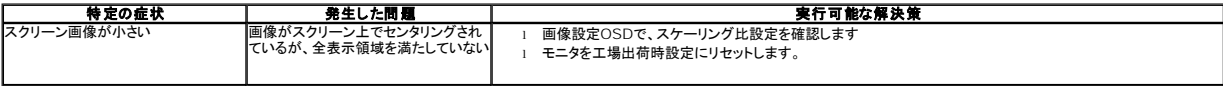

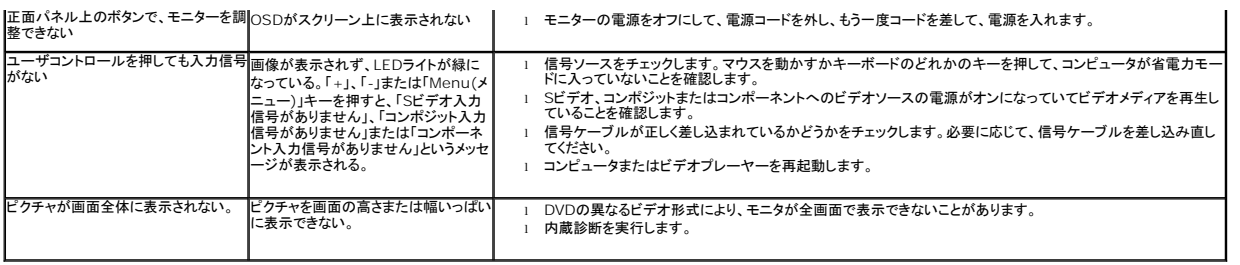

■ 注意:DVI-Dモードを選択しているとき、自動調整機能は使用できません。

## <span id="page-29-0"></span>**Dell?** サウンドバーの問題

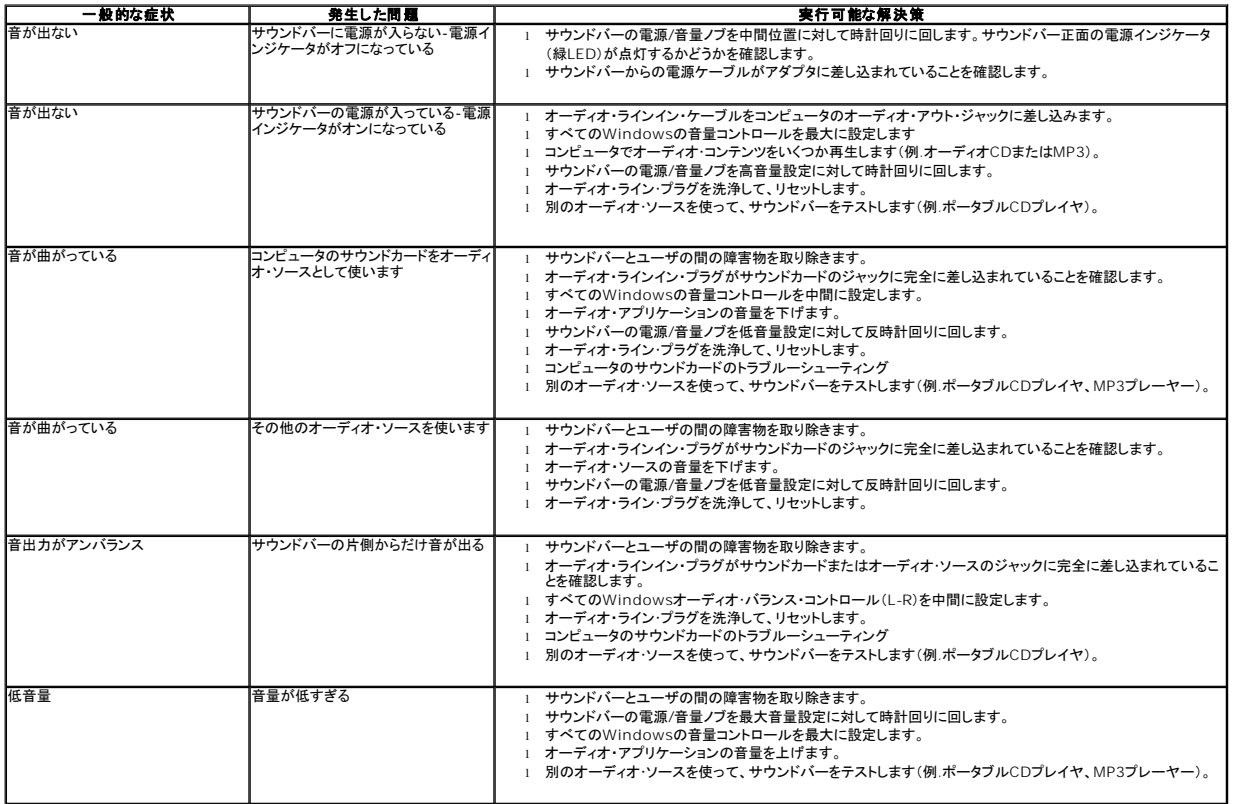

[目次ページに戻る](file:///C:/data/Monitors/E1909W/ja/ug/index.htm)